# **Basic authentication**

- Go to: **https://hr.nistep.go.jp/**.
- Basic authentication is required before the top page is displayed. Enter the **ID and password for basic authentication**.
	- $\checkmark$  The ID and password for basic authentication differ from the ID and password for login (see below).
	- $\checkmark$  ID and password for basic authentication are listed in the account notification email sent by your university. Please contact the university or secretariat if you have any questions.

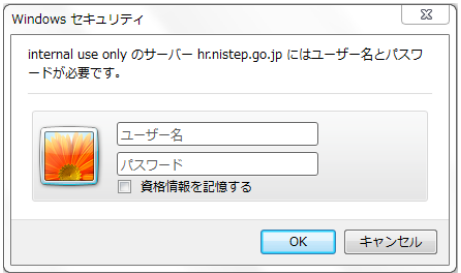

- When you log in for the first time, you need to activate (start setup). Read the Use Agreement, enter your e-mail address, agree to the terms of use, and click <**Send**>.
- If the "Activate Doctoral Student Database" screen is not displayed, please choose "My Portal" on the left menu, and display the First login screen.
- URL for first login will be notified to the e-mail address you entered above. Click the URL.

### 「キング」<br>「キング」「科学技術・学術政策研究所」

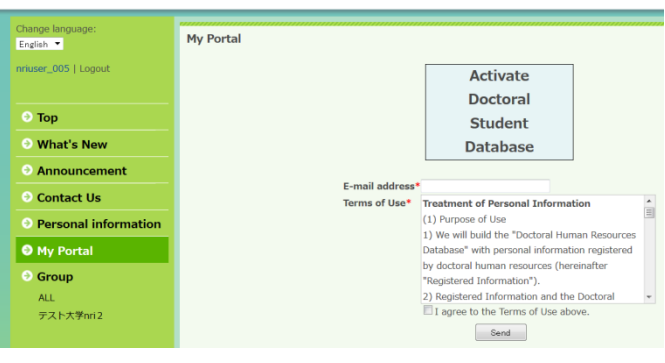

# **Login authentication**

• After the top page appears, enter the **login ID and password** in the form at the upper left corner of the screen and click **Login**

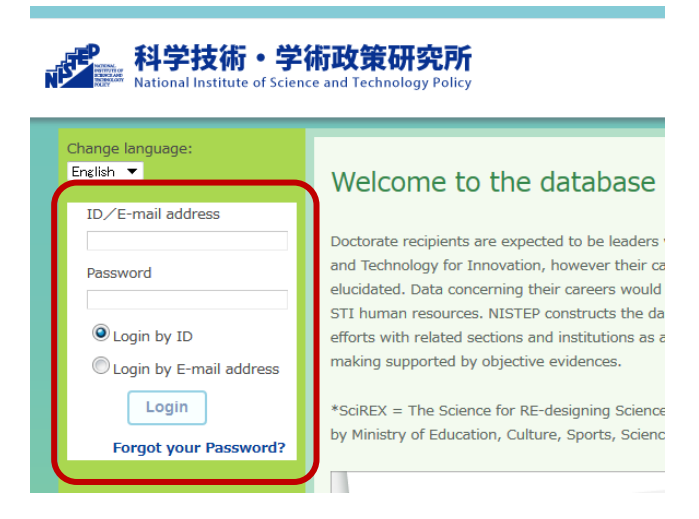

# 3 **First login** 4 **Password change**

- Open the URL for first login and set a new password.
- If your personal top page (**My Portal**) appears, you have successfully logged in.

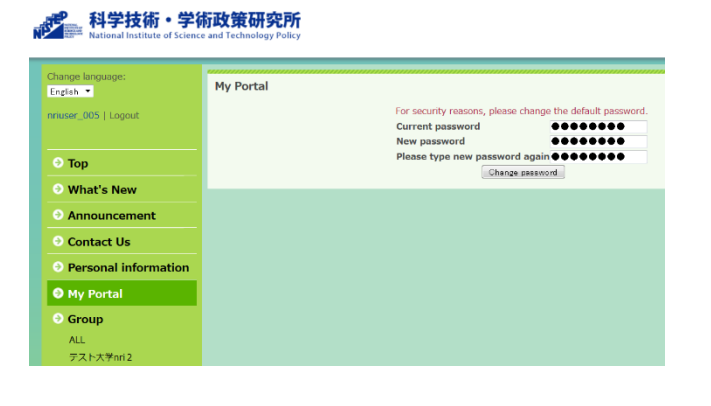

# **Answering the Questionnaire**

- A "**questionnaire answer request**" screen is displayed after login.
- When you click "**2016 JGRAD Questionnaire**" or "**2016 JGRAD Questionnaire for student studying abroad**", you move to a questionnaire answer screen.
- It is 10-15 minutes at time required for an answer.

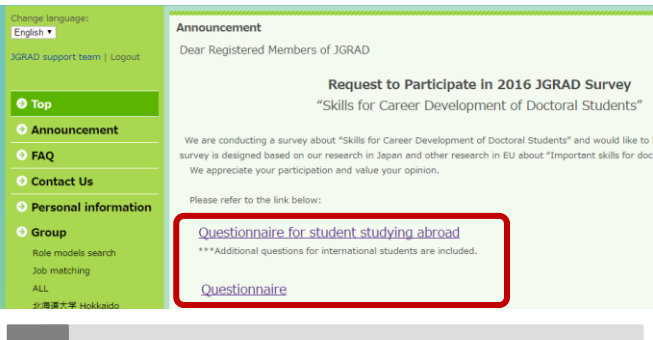

• Click <**Edit**> at the top of <**My Portal**> displayed on the screen after login.

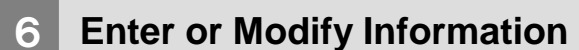

• After questionnaire answer completion, please update the JGRAD data items. Please click "**My Portal**" of the screen left.

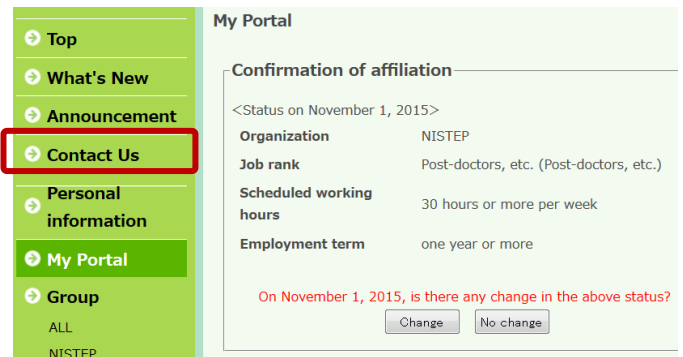

# 7 **Go to editing screen** 8 **A. Basic Information**

- First, **A. Basic Information** tab is displayed.
- Enter the necessary information and click **OK** at the bottom of the tab.
	- $\checkmark$  Please note that if you do not click **OK**, information you entered will not be saved.

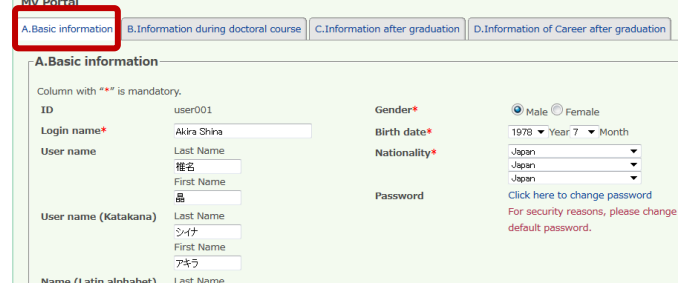

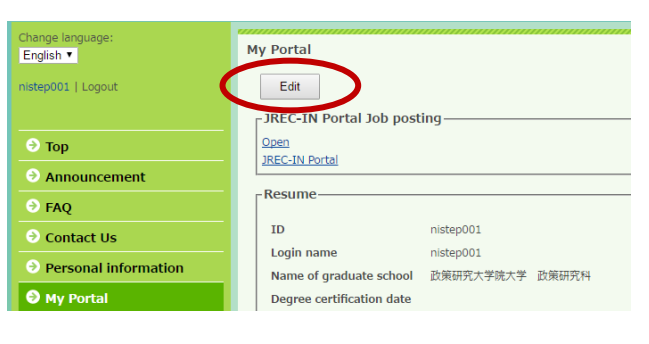

## **B. Information during doctoral course**

- Next, go to **B. Information during doctoral course** tab.
- Enter the necessary information and click **OK** at the bottom of the tab.
	- $\checkmark$  Please note that if you do not click **OK**, information you entered will not be saved.

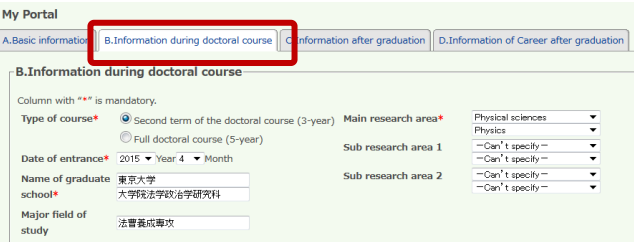

## 10 **Others**

- When you complete or withdraw from your doctoral program, please go to **C. Information after graduation** tab and enter required information.
- If anything changed after your graduation, please go to **D. Information of Career after graduation** tab and update the information.
- NISTEP and university may send you emails regularly to request you to update your information.
- Please refer to the following website for FAQ, User's Manual, and event information. http://www.nistep.go.jp/research/jgrad